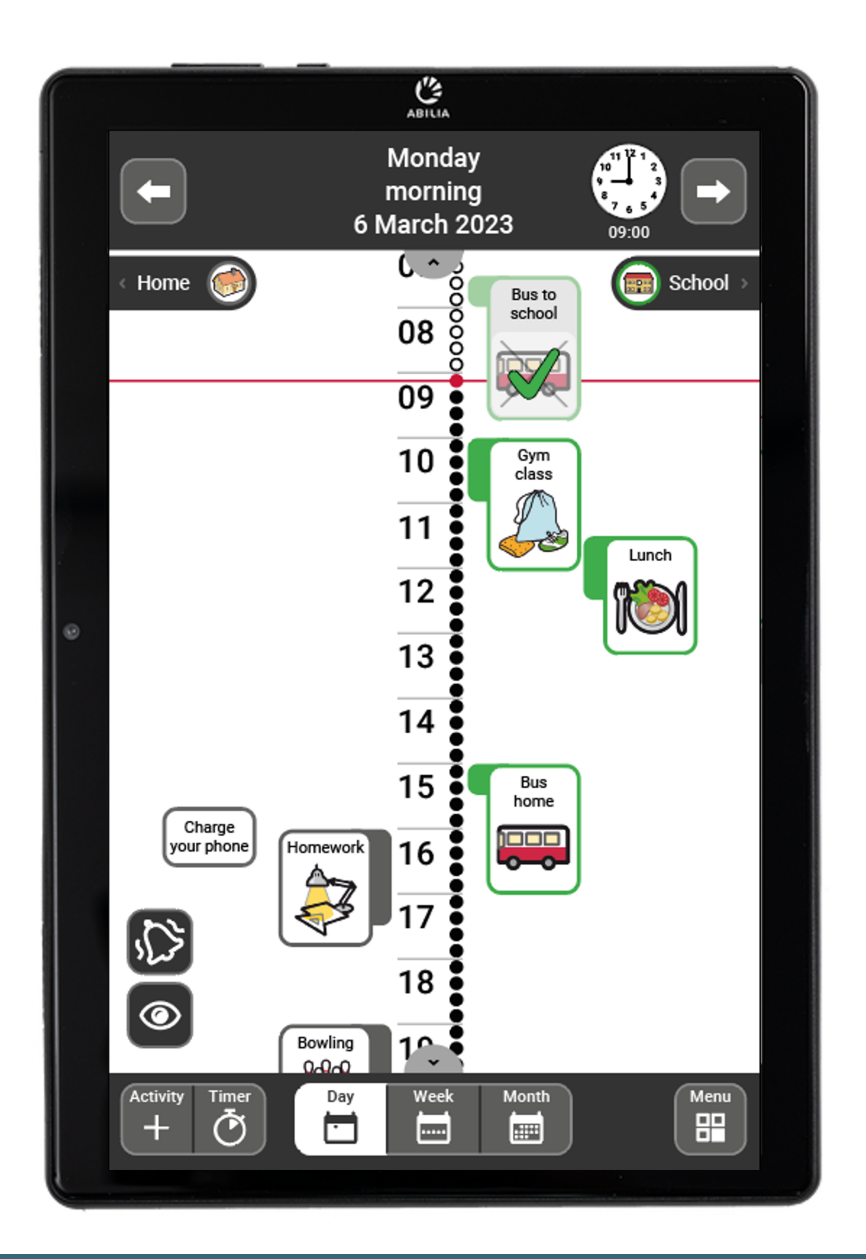

# MEMOplanner Medium 4 **MEMOplanner Medium 4**

User manual User manual

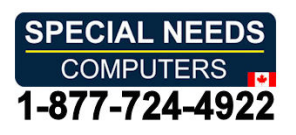

Art. nr: 462890 Art. nr: 462890

Software version 4.2 or later Software version 4.2 or later

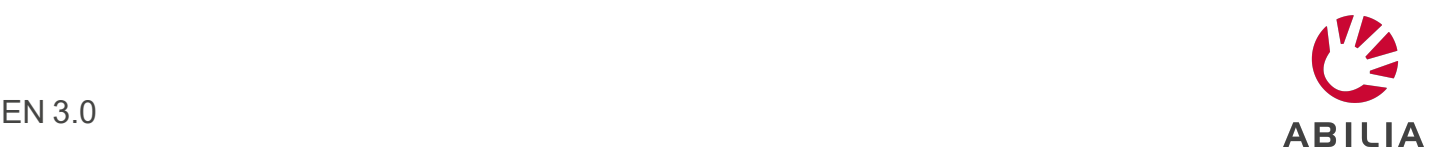

# Table of Contents **Table of Contents**

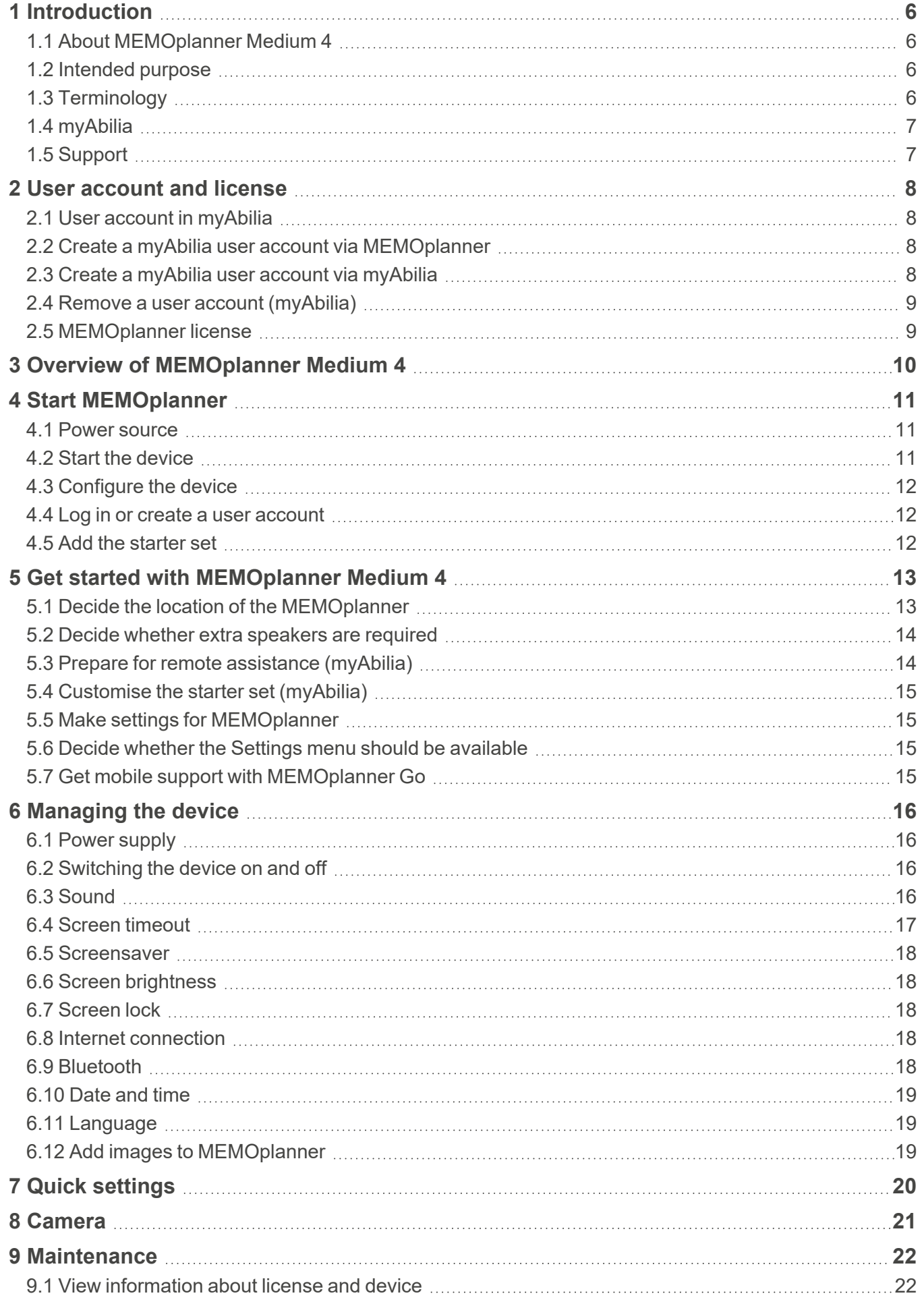

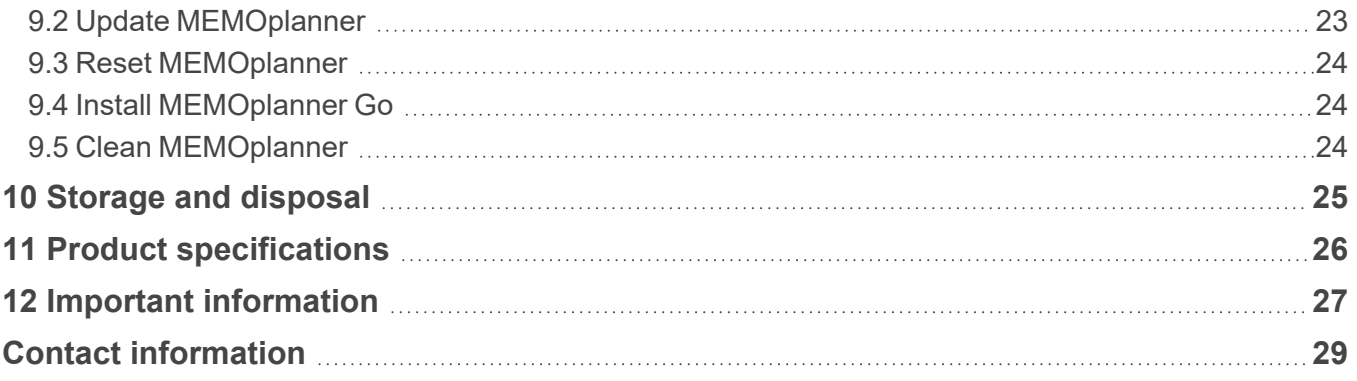

# <span id="page-3-0"></span>1 Introduction **1 Introduction**

# <span id="page-3-1"></span>1.1 About MEMOplanner Medium 4 **1.1 About MEMOplanner Medium 4**

MEMOplanner is a digital calendar that provides cognitive support in day-to-day life. MEMOplanner MEMOplanner is a digital calendar that provides cognitive support in day-to-day life. MEMOplanner has been developed for people who require specific support with time, planning and graphic clarity. has been developed for people who require specific support with time, planning and graphic clarity.

MEMOplanner provides you with: MEMOplanner provides you with:

- Easy-to-understand overview of the day, week and month <sup>l</sup> Easy-to-understand overview of the day, week and month
- Help to keep track of the time of day
- Time presented in a simple manner
- Clear and personal reminders <sup>l</sup> Clear and personal reminders

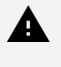

A WARNING: Do not use the product as the only support for medication, medical treatment or other important activities. *other important activities.*

To a large degree, MEMOplanner can be customised to the user's needs and abilities. You can use To a large degree, MEMOplanner can be customised to the user's needs and abilities. You can use your own images or the images included in MEMOplanner. You can select which functions the user your own images or the images included in MEMOplanner. You can select which functions the user will have access to. will have access to.

In addition, the user can install the app MEMOplanner Go on his/her smartphone or tablet to get In addition, the user can install the app MEMOplanner Go on his/her smartphone or tablet to get complementary time and planning support when MEMOplanner is not at hand. complementary time and planning support when MEMOplanner is not at hand.

Via the myAbilia web service, support persons can update the information in MEMOplanner Via the myAbilia web service, support persons can update the information in MEMOplanner remotely. remotely.

This user manual describes how to use MEMOplanner. If more detailed information is needed on a This user manual describes how to use MEMOplanner. If more detailed information is needed on a specific function, see MEMOplanner Reference manual. specific function, see MEMOplanner Reference manual.

# <span id="page-3-2"></span>1.2 Intended purpose **1.2 Intended purpose**

MEMOplanner is a digital calendar that is intended for persons who require extended cognitive MEMOplanner is a digital calendar that is intended for persons who require extended cognitive support regarding time, structure, planning and graphic clarity. support regarding time, structure, planning and graphic clarity.

<span id="page-3-3"></span>MEMOplanner is intended for indoor use, in a home, school, or work environment. MEMOplanner is intended for indoor use, in a home, school, or work environment.

# 1.3 Terminology **1.3 Terminology**

This user manual uses the following terminology: This user manual uses the following terminology:

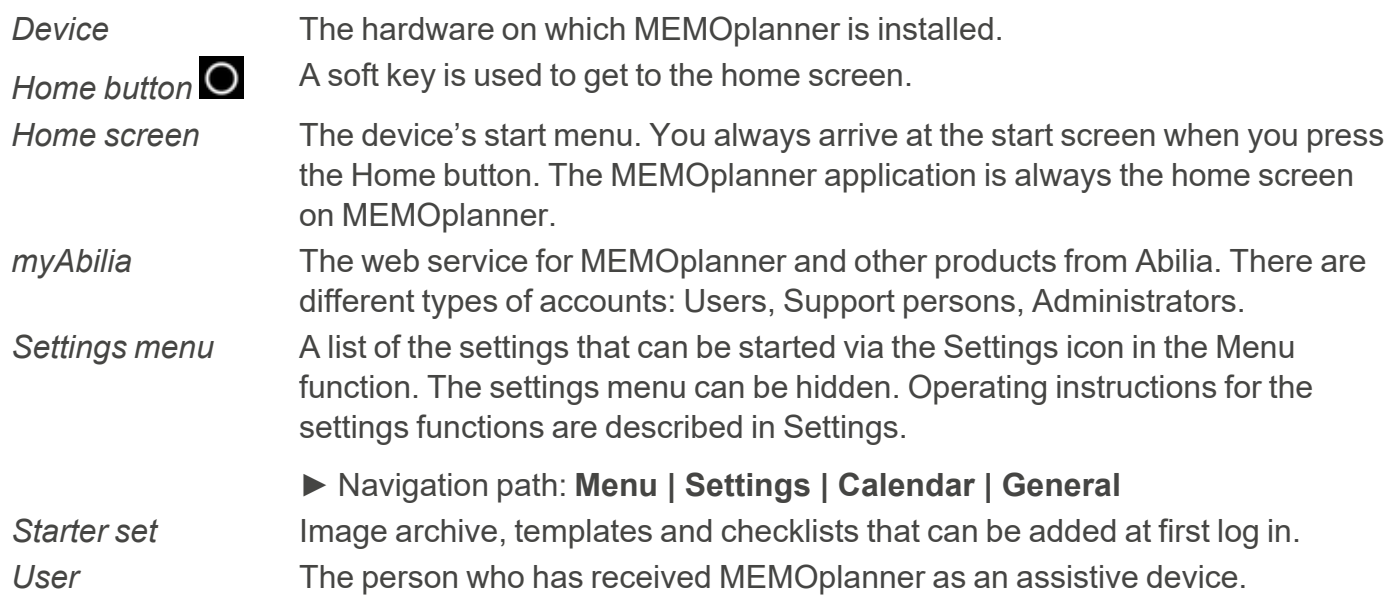

# <span id="page-4-0"></span>1.4 myAbilia **1.4 myAbilia**

Abilia provides the web service myAbilia for MEMOplanner and other products. Abilia provides the web service myAbilia for MEMOplanner and other products.

You must have a user account on myAbilia to use MEMOplanner. However, you are not required to You must have a user account on myAbilia to use MEMOplanner. However, you are not required to use the actual web service, or to have your device connected to Internet (except during log in). use the actual web service, or to have your device connected to Internet (except during log in).

By using myAbilia, you can: By using myAbilia, you can:

- Manage the calendar, checklists, and image archive from a web browser on any smartphone, tablet or computer. tablet or computer.
- Invite support persons who can update MEMOplanner via Internet.

For information on how to create an account for myAbilia, see chapter [User account and license on](#page-5-0) [page 8](#page-5-0). *page 8*.

### 1.4.1 Roles in myAbilia **1.4.1 Roles in myAbilia**

You can have different types of accounts in myAbilia depending on their purpose. The user, the You can have different types of accounts in myAbilia depending on their purpose. The user, the person using the assistive device, is always at the centre. The user may require help from a support person using the assistive device, is always at the centre. The user may require help from a support person to update MEMOplanner with relevant information. Depending on the operation, an person to update MEMOplanner with relevant information. Depending on the operation, an administrator may be required. This is a person who manages the account and licenses without administrator may be required. This is a person who manages the account and licenses without having access to the user's personal data.

Depending on your role, you will receive different login details for myAbilia, and you will be able to Depending on your role, you will receive different login details for myAbilia, and you will be able to perform different tasks on the web service. perform different tasks on the web service.

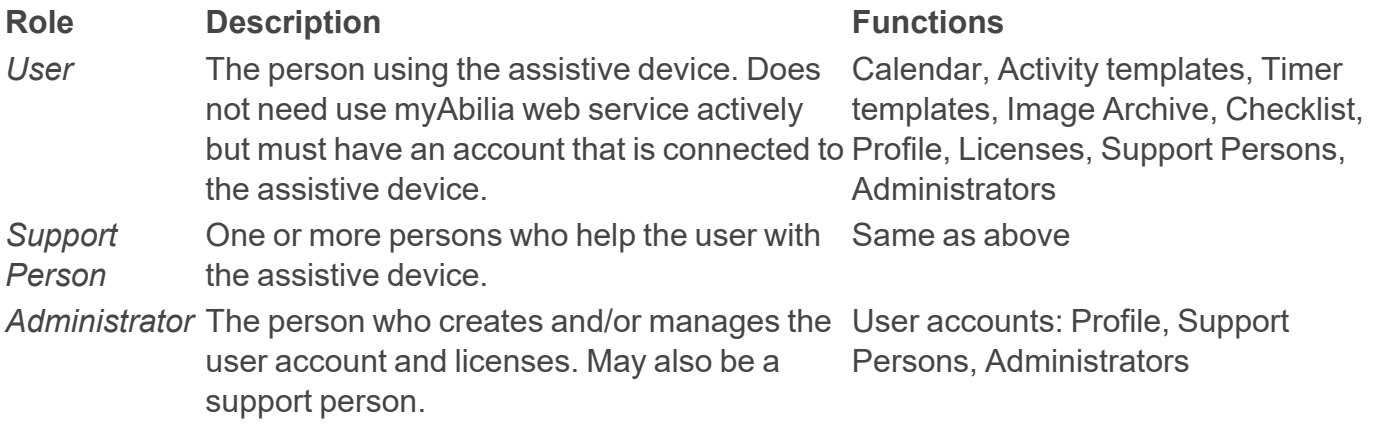

#### 1.4.2 Customise myAbilia **1.4.2 Customise myAbilia**

In myAbilia, on My profile page, on the Modules tab, you can select which modules should be In myAbilia, on My profile page, on the Modules tab, you can select which modules should be displayed in myAbilia. displayed in myAbilia.

If you use the same myAbilia account for different devices (for example both MEMOplanner and If you use the same myAbilia account for different devices (for example both MEMOplanner and Handi), you can select which calendar should be displayed. Handi), you can select which calendar should be displayed.

► **Navigation path: [www.myabilia.com](http://www.myabilia.com/) I My profile I Modules**  ► Navigation path: **www.myabilia.com | My profile | Modules**

#### **1.4.3 Share myAbilia calendar 1.4.3 Share myAbilia calendar**

**By creating a subscription link (ICS) for the myAbilia calendar, it can be displayed in other calendar**  By creating a subscription link (ICS) for the myAbilia calendar, it can be displayed in other calendar **applications such as Outlook and Google. Instructions are available on myAbilia.**  applications such as Outlook and Google. Instructions are available on myAbilia.

# <span id="page-4-1"></span>**1.5 Support 1.5 Support**

**Abilia provides support on MEMOplanner, myAbilia web service and the app MEMOplanner Go.**  Abilia provides support on MEMOplanner, myAbilia web service and the app MEMOplanner Go.

**If you need support, see Contact Information on the last page in this document.**  If you need support, see Contact Information on the last page in this document.

# <span id="page-5-0"></span>2 User account and license **2 User account and license**

<span id="page-5-1"></span>To use MEMOplanner, a myAbilia user account and a valid license is required. To use MEMOplanner, a myAbilia user account and a valid license is required.

# 2.1 User account in myAbilia **2.1 User account in myAbilia**

The user account provides the following functionality: The user account provides the following functionality:

- Saves all user data (activities, templates, image archive, checklists, settings) on myAbilia cloud <sup>l</sup> Saves all user data (activities, templates, image archive, checklists, settings) on myAbilia cloud storage. storage.
- $\bullet$  Log out from the device  $\rightarrow$  all user data will disappear from the device.
- <span id="page-5-2"></span>• Log in to the MEMOplanner Go app  $\rightarrow$  all user data is synchronized to the app.

## 2.2 Create a myAbilia user account via MEMOplanner **2.2 Create a myAbilia user account via MEMOplanner**

Follow these steps to create a myAbilia user account: Follow these steps to create a myAbilia user account:

- 1. Go to the Login page, either by starting up an unused MEMOplanner, or by logging out the 1. Go to the Login page, either by starting up an unused MEMOplanner, or by logging out the existing MEMOplanner user. For more information, see the Reference manual. existing MEMOplanner user. For more information, see the Reference manual.
- 2. Click Create account. 2. Click *Create account*.
- 3. Enter username or email address and Password. 3. Enter username or email address and Password.
- 4. Confirm the password. 4. Confirm the password.
- 5. Check the checkboxes stating that you have read and agree to Abilia's Terms of Service and 5. Check the checkboxes stating that you have read and agree to Abilia's Terms of Service and Privacy Policy. Privacy Policy.
- 6. Click Create account. 6. Click *Create account*.

<span id="page-5-3"></span>The account can be used right away. The account can be used right away.

### 2.3 Create a myAbilia user account via myAbilia **2.3 Create a myAbilia user account via myAbilia**

#### 2.3.1 Independent account with email address **2.3.1 Independent account with email address**

This is the procedure for creating a user account that is not linked to an administrator. This is the procedure for creating a user account that is not linked to an administrator.

- 1. Go to [www.myabilia.com](https://www.myabilia.com/login) and click on Create account. 1. Go to www.myabilia.com and click on *Create account*.
- 2. Select User. 2. Select *User*.
- 3. Enter name and active email address. 3. Enter name and active email address.
- 4. Check the checkboxes stating that you have read and agree to Abilia's Terms of Service and 4. Check the checkboxes stating that you have read and agree to Abilia's Terms of Service and Privacy Policy. Privacy Policy.
- 5. Click Create account. 5. Click *Create account*.
- 6. A welcome email will be sent from myAbilia to the provided email address. 6. A welcome email will be sent from myAbilia to the provided email address.
- 7. Choose a password by clicking on the link in the welcome email. 7. Choose a password by clicking on the link in the welcome email.

#### 2.3.2 Account linked to an administrator **2.3.2 Account linked to an administrator**

This is the procedure if you are an administrator and want to create a user account. This is the procedure if you are an administrator and want to create a user account.

- 1. Log in as an administrator on [www.myabilia.com.](http://www.myabilia.com/) 1. Log in as an administrator on www.myabilia.com.
- 2. Go to My users in the menu and select Add user. 2. Go to *My users* in the menu and select *Add user*.
- 3. Enter name and select Account with username. 3. Enter name and select *Account with username*.
- 4. Enter username and password. 4. Enter *username* and *password*.
- 5. Tick the box, including if you are to be a support person and require access to all the user's 5. Tick the box, including if you are to be a support person and require access to all the user's data. data.
- 6. Click Create. 6. Click *Create*.

The created account can now be used to log into MEMOplanner. The created account can now be used to log into MEMOplanner.

# <span id="page-6-0"></span>2.4 Remove a user account (myAbilia) **2.4 Remove a user account (myAbilia)**

To remove a user account, contact Abilia's support, see Contact Information on the last page in this To remove a user account, contact Abilia's support, see Contact Information on the last page in this document. document.

# <span id="page-6-1"></span>2.5 MEMOplanner license **2.5 MEMOplanner license**

MEMOplanner has a license that provides access to the myAbilia web service and the MEMOplanner has a license that provides access to the myAbilia web service and the MEMOplanner Go app. MEMOplanner Go app.

When you log in to MEMOplanner, the license is attached to the user account. Once the license has When you log in to MEMOplanner, the license is attached to the user account. Once the license has expired, MEMOplanner will be "offline", i.e. it will not sync with myAbilia, and the user data will not expired, MEMOplanner will be "offline", i.e. it will not sync with myAbilia, and the user data will not be possible to restore. be possible to restore.

A warning that the license is about to expire will be shown in MEMOplanner in good time A warning that the license is about to expire will be shown in MEMOplanner in good time beforehand (3 months, 3 weeks, and 3 days). Support persons and administrators will receive an beforehand (3 months, 3 weeks, and 3 days). Support persons and administrators will receive an email reminder that the license is about to expire and needs to be extended. email reminder that the license is about to expire and needs to be extended.

Extension of the license can be ordered from Abilia. All you need to do is to provide the license key. Extension of the license can be ordered from Abilia. All you need to do is to provide the license key. The license key can be found in the email reminder or in MEMOplanner, see chapter [View](#page-19-1) The license key can be found in the email reminder or in MEMOplanner, see chapter *View* [information about license and device on page 22.](#page-19-1) *information about license and device on page 22*.

When the license is extended by Abilia and the device has an internet connection, the license When the license is extended by Abilia and the device has an internet connection, the license period is updated in MEMOplanner. period is updated in MEMOplanner.

# <span id="page-7-0"></span>3 Overview of MEMOplanner Medium 4 **3 Overview of MEMOplanner Medium 4**

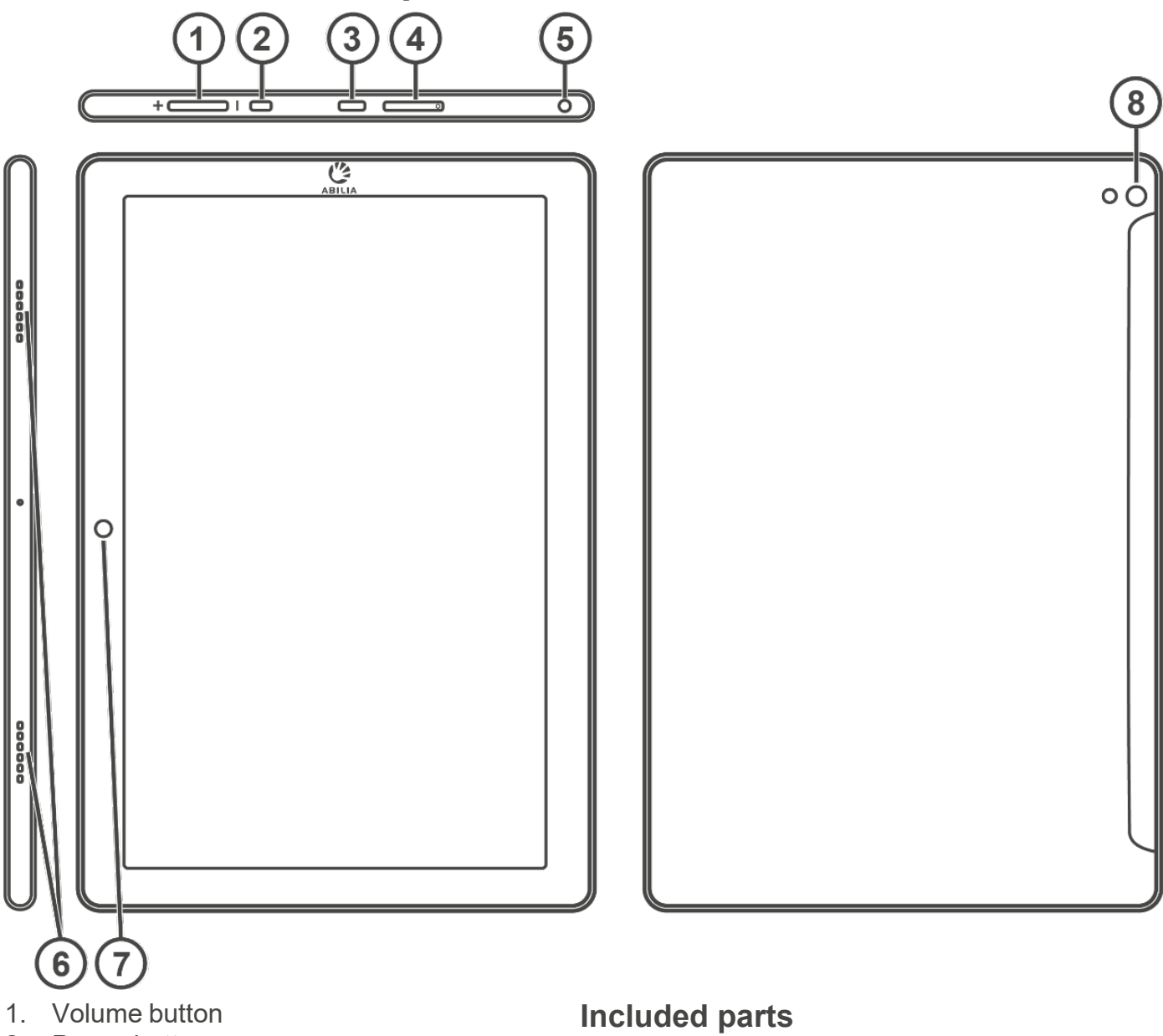

- 2. Power button 2. Power button
- 3. Power adapter jack (USB-C) 3. Power adapter jack (USB-C)
- 4. SIM/SD-card slot 4. SIM/SD-card slot
- 5. Headphone/speaker jack 5. Headphone/speaker jack
- 6. Speaker 6. Speaker
- 7. Camera (front) 7. Camera (front)
- 8. Camera (back) 8. Camera (back)

The references in this user manual have the The references in this user manual have the format "(X)", where X refers to a point in the list format "(X)", where X refers to a point in the list above. above.

- MEMOplanner Medium 4 <sup>l</sup> MEMOplanner Medium 4 An Android-based tablet, KA107
- Power adapter With 2 m USB-C cable with angled With 2 m USB-C cable with angled connector connector
- Table stand
- Wall mount
- Soft case
- Microfiber cloth

### Included documents **Included documents**

- User manual MEMOplanner Medium 4 <sup>l</sup> User manual MEMOplanner Medium 4 (this document) (this document)
- Reference manual MEMOplanner G4 <sup>l</sup> Reference manual MEMOplanner G4
- Quick guide MEMOplanner G4 <sup>l</sup> Quick guide MEMOplanner G4
- Introduction MEMOplanner G4

# <span id="page-8-1"></span><span id="page-8-0"></span>4 Start MEMOplanner **4 Start MEMOplanner**

### 4.1 Power source **4.1 Power source**

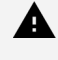

WARNING: Do not charge the battery if the unit is broken or has any visible damage, for example, if the casing is open or the unit is skewed. *example, if the casing is open or the unit is skewed.*

 $\triangle$  CAUTION: Use only the original power adapter that is supplied with the product.

- 1. Attach the power cable to the power plug. 1. Attach the power cable to the power plug.
- 2. Connect the contact to the power adapter jack (3). 2. Connect the contact to the power adapter jack (3).
- 3. Connect the power adapter to a power outlet. 3. Connect the power adapter to a power outlet.

The status of the battery is shown in the Quick settings function, see The status of the battery is shown in the Quick settings function, see chapter [Quick settings on page 20](#page-17-0). chapter *Quick settings* on page 20.

You can also press the power button (2) to see the status of the You can also press the power button (2) to see the status of the charging on the screen. charging on the screen.

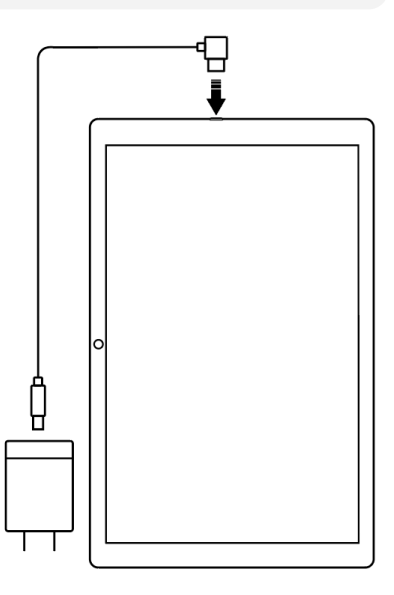

# <span id="page-8-2"></span>4.2 Start the device **4.2 Start the device**

- 1. Start the device by pressing on the Power button (2) until the 1. Start the device by pressing on the Power button (2) until the screen blinks. screen blinks.
- 2. Wait a moment while the device starts. 2. Wait a moment while the device starts.
- 3. A Welcome view will appear shortly with the first page of a 3. A *Welcome* view will appear shortly with the first page of a configuration wizard. configuration wizard.

![](_page_8_Figure_16.jpeg)

# <span id="page-9-0"></span>4.3 Configure the device **4.3 Configure the device**

When the device is started, a configuration wizard opens where you make settings for the device. When the device is started, a configuration wizard opens where you make settings for the device.

#### 4.3.1 Connect to the Internet **4.3.1 Connect to the Internet**

An Internet connection is required to log in. After that, no internet connection is required, provided An Internet connection is required to log in. After that, no internet connection is required, provided that remote assistance is not necessary. that remote assistance is not necessary.

Select which wireless network (Wi-Fi) to connect to the device. (If there is no Wi-Fi, you can set up a Select which wireless network (Wi-Fi) to connect to the device. (If there is no Wi-Fi, you can set up a temporary hotspot using your mobile phone.) temporary hotspot using your mobile phone.)

#### 4.3.2 Select speech synthesis voices to install **4.3.2 Select speech synthesis voices to install**

Choose whether one or more speech synthesis voices should be installed. The voices can also be Choose whether one or more speech synthesis voices should be installed. The voices can also be downloaded at a later stage, see [Speech support on page 17.](#page-14-1) downloaded at a later stage, see *Speech support on page 17*.

If you choose to download the voices in this step, you do not have to wait for the voice download, it If you choose to download the voices in this step, you do not have to wait for the voice download, it is fine to continue in the start-up process. is fine to continue in the start-up process.

## <span id="page-9-1"></span>4.4 Log in or create a user account **4.4 Log in or create a user account**

Enter the username and password for the user's myAbilia account and click on Log in. You can also Enter the username and password for the user's myAbilia account and click on Log in. You can also create a new user account, see [Create a myAbilia user account via MEMOplanner on page 8](#page-5-2).

### <span id="page-9-2"></span>4.5 Add the starter set **4.5 Add the starter set**

If the user account is completely new, you can add a starter set containing an image archive, If the user account is completely new, you can add a starter set containing an image archive, activity templates, timer templates and checklists. activity templates, timer templates and checklists.

#### 4.5.1 Image archive **4.5.1 Image archive**

Approximately 300 images are included in the starter set. Via myAbilia you can customise the Approximately 300 images are included in the starter set. Via myAbilia you can customise the image archive. For example, you can add your own photos or add more images from the image archive in myAbilia. archive in myAbilia.

#### 4.5.2 Activity templates **4.5.2 Activity templates**

Activity templates are predefined activities that can be used to make it easier and faster to add new Activity templates are predefined activities that can be used to make it easier and faster to add new activities. In the activity template, you can set a name, image, checklist, reminder etc. activities. In the activity template, you can set a name, image, checklist, reminder etc.

The starter set contains a smaller number of activity templates as examples. Those activity The starter set contains a smaller number of activity templates as examples. Those activity templates can be changed in MEMOplanner or via myAbilia at a later stage. templates can be changed in MEMOplanner or via myAbilia at a later stage.

#### 4.5.3 Timer templates **4.5.3 Timer templates**

Timer templates are predefined timers that can be used to make it easier and faster to start a timer. Timer templates are predefined timers that can be used to make it easier and faster to start a timer. A timer template has a duration, name, and an image (optional). A timer template has a duration, name, and an image (optional).

The starter set contains a smaller number of timer templates as examples. Those timer templates The starter set contains a smaller number of timer templates as examples. Those timer templates can be changed in MEMOplanner, or via myAbilia at a later stage. can be changed in MEMOplanner, or via myAbilia at a later stage.

#### 4.5.4 Checklists **4.5.4 Checklists**

You can connect a checklist to an activity. This can be useful if you need to divide an activity into You can connect a checklist to an activity. This can be useful if you need to divide an activity into several time periods or tasks, for example, morning routines or to-do lists. The checklist can be several time periods or tasks, for example, morning routines or to-do lists. The checklist can be created directly in the activity, but you can also choose from your checklist library. created directly in the activity, but you can also choose from your checklist library.

The starter set contains a smaller number of checklists as examples. The checklist library can be The starter set contains a smaller number of checklists as examples. The checklist library can be managed using myAbilia at a later stage. managed using myAbilia at a later stage.

# <span id="page-10-0"></span>5 Get started with MEMOplanner Medium 4 **5 Get started with MEMOplanner Medium 4**

<span id="page-10-1"></span>Below are some tips on what to keep in mind to get started with MEMOplanner. Below are some tips on what to keep in mind to get started with MEMOplanner.

# 5.1 Decide the location of the MEMOplanner **5.1 Decide the location of the MEMOplanner**

Place MEMOplanner in such a way that the user can benefit the most. Place MEMOplanner in such a way that the user can benefit the most.

- MEMOplanner must have a fixed location and should be rarely moved. <sup>l</sup> **MEMOplanner must have a fixed location and should be rarely moved.** Use the supplied wall mount and install the device in a suitable location, see [Install the wall](#page-10-2) Use the supplied wall mount and install the device in a suitable location, see *Install the wall* [mount on page 13](#page-10-2). *mount on page 13*.
- MEMOplanner must have a fixed location but must be easy to move. <sup>l</sup> **MEMOplanner must have a fixed location but must be easy to move.** Use the accompanying table stand. Use the accompanying table stand.

NOTE: Should the device always have a fixed location and at the same time be constantly connected to electricity via power cable, the recommendation is to set the screen so that it is always on, see [Screen timeout on page 17](#page-14-0). *always on, see Screen timeout on page 17.*

#### <span id="page-10-2"></span>5.1.1 Install the wall mount **5.1.1 Install the wall mount**

![](_page_10_Picture_9.jpeg)

WARNING: Install MEMOplanner correctly. Incorrect mounting can cause injuries or damage on the device. *on the device.*

MEMOplanner can be mounted on a wall with the supplied wall mount. Install the wall mount with a MEMOplanner can be mounted on a wall with the supplied wall mount. Install the wall mount with a screw that fits the base of the device. MEMOplanner must be mounted and used in portrait mode. screw that fits the base of the device. MEMOplanner must be mounted and used in portrait mode.

How to install the wall mount: How to install the wall mount:

![](_page_10_Picture_13.jpeg)

1. Hold the **1.** Hold the MEMOplanner MEMOplanner together with the first together with the first wall mount in the wall mount in the desired position. desired position.

![](_page_10_Picture_15.jpeg)

2. Remove **2.** Remove MEMOplanner but MEMOplanner but keep the wall mount keep the wall mount in place. Mark the in place. Mark the hole. hole.

![](_page_10_Picture_17.jpeg)

3. Screw on the wall **3.** Screw on the wall mount. mount.

![](_page_10_Picture_19.jpeg)

4. Place **4.** Place MEMOplanner in the MEMOplanner in the first wall mount and first wall mount and then position the then position the second mount. second mount.

5. Remove **5.** Remove MEMOplanner and MEMOplanner and mark the hole. Now mark the hole. Now screw the other wall screw the other wall mount to the wall. mount to the wall.

#### 5.1.2 Mount the table stand **5.1.2 Mount the table stand**

![](_page_11_Picture_2.jpeg)

- 1. Angle the holes on the table stand so that they 1. Angle the holes on the table stand so that they are facing up. are facing up.
- 2. Select the desired slope on MEMOplanner, by 2. Select the desired slope on MEMOplanner, by selecting one of the hole pairs. Press down the selecting one of the hole pairs. Press down the arc in the selected pair of holes. arc in the selected pair of holes.
	- CD NOTE: Make sure that the arc is pressed *NOTE: Make sure that the arc is pressed* down to the bottom, so that the stand is *down to the bottom, so that the stand is* stable. *stable.*

![](_page_11_Picture_6.jpeg)

3. Tilt the MEMOplanner against the stand. 3. Tilt the MEMOplanner against the stand.

# <span id="page-11-0"></span>5.2 Decide whether extra speakers are required **5.2 Decide whether extra speakers are required**

It is important that alarms from MEMOplanner can always be heard properly. Depending on the It is important that alarms from MEMOplanner can always be heard properly. Depending on the placement of the device, etc. external speakers may be required, see [External speakers on page](#page-14-2)  placement of the device, etc. external speakers may be required, see *External speakers on page* 17. *[17](#page-14-2)*.

# <span id="page-11-1"></span>5.3 Prepare for remote assistance (myAbilia) **5.3 Prepare for remote assistance (myAbilia)**

Remote assistance means that a support person can update MEMOplanner with relevant Remote assistance means that a support person can update MEMOplanner with relevant information remotely, e.g., adding activities or customising the image archive. A support person information remotely, e.g., adding activities or customising the image archive. A support person can, at any time, log in on myAbilia web service from his/her smartphone, tablet, or computer, and can, at any time, log in on myAbilia web service from his/her smartphone, tablet, or computer, and make the desired changes. make the desired changes.

NOTE: In order for MEMOplanner to receive the changes, the device must be connected to the Internet. *the Internet.*

How to connect support persons to the user account: How to connect support persons to the user account:

- 1. Open a web browser on any smartphone, tablet, or computer. Log in to your user account on 1. Open a web browser on any smartphone, tablet, or computer. Log in to your user account on www.myabilia.com. [www.myabilia.com.](http://www.myabilia.com/)
- 2. Click on the tab with cog wheels and select the Support persons function. 2. Click on the tab with cog wheels and select the Support persons function.
- 3. Click on Invite support person. 3. Click on Invite support person.
- 4. Enter the email address of the support person. Click on Invite. 4. Enter the email address of the support person. Click on Invite.
- 5. Then myAbilia will send an email to the support person. 5. Then myAbilia will send an email to the support person.

Read more about myAbilia in the chapter [myAbilia on page 7](#page-4-0). Read more about myAbilia in the chapter *myAbilia on page 7*.

# <span id="page-12-0"></span>5.4 Customise the starter set (myAbilia) **5.4 Customise the starter set (myAbilia)**

In connection with the start-up of MEMOplanner, you can choose to add the starter set, see [Add the](#page-9-2) In connection with the start-up of MEMOplanner, you can choose to add the starter set, see *Add the* [starter set on page 12](#page-9-2). *starter set on page 12*.

Much of the content in the starter set is just an example and will need to be customised for the user. Much of the content in the starter set is just an example and will need to be customised for the user. This is done via myAbilia. This is done via myAbilia.

Procedure for customising the starter set: Procedure for customising the starter set:

- 1. Open a web browser on any smartphone, tablet, or computer. 1. Open a web browser on any smartphone, tablet, or computer.
- 2. Log in to your user account on [www.myabilia.com.](http://www.myabilia.com/) 2. Log in to your user account on www.myabilia.com.
- 3. Click on the Image Archive icon to customise the image archive. 3. Click on the Image Archive icon to customise the image archive.
- 4. Click on the Basic activities icon to customise the activity templates. 4. Click on the Basic activities icon to customise the activity templates.
- 5. Click on the Basic timers icon to customise the timer templates. 5. Click on the Basic timers icon to customise the timer templates.
- 6. Click on the Checklist icon to customise the checklists that need to be linked to the activities in 6. Click on the Checklist icon to customise the checklists that need to be linked to the activities in MEMOplanner. MEMOplanner.

# <span id="page-12-1"></span>5.5 Make settings for MEMOplanner **5.5 Make settings for MEMOplanner**

MEMOplanner can, to a large degree, be customised according to the user's needs and abilities. All settings are made via the settings menu. settings are made via the settings menu.

► **Navigation path: Menu I Settings**  ► Navigation path: **Menu | Settings**

**Here are some examples of what the user should consider when configuring MEMOplanner:**  Here are some examples of what the user should consider when configuring MEMOplanner:

- **•** Which view should be set as start page, day, week, month, menu, photo calendar?
- **•** How should the day calendar be displayed, time pillar or list?
- **How much of the day should be shown in the day calendar?**
- **•** Whether activities should be able to be edited by the user?
- **•** Which alarm sound should be default?
- **•** If day colours should be displayed in the calendar view?
- **Which functions should appear in the menu?**

<span id="page-12-2"></span>**The MEMOplanner Reference manual describes how to set various settings.**  The MEMOplanner Reference manual describes how to set various settings.

# **5.6 Decide whether the Settings menu should be available 5.6 Decide whether the Settings menu should be available**

**Sometimes it may be appropriate to prevent user access to the settings menu.**  Sometimes it may be appropriate to prevent user access to the settings menu.

**You can do this in several ways:**  You can do this in several ways:

**1. Hide the Settings icon in the Menu.**  1. Hide the Settings icon in the Menu.

**Go to Menu settings and disable Settings. Now Settings can only be opened by tapping left —** Go to Menu settings and disable Settings. Now Settings can only be opened by tapping left– **right — left under the category symbols in the day calendar. If you have chosen to hide the**  right – left under the category symbols in the day calendar. If you have chosen to hide the **categories, please tap on the corresponding surface.** ► **Navigation path: Menu I Settings I**  categories, please tap on the corresponding surface.► Navigation path: **Menu | Settings | Menu Menu**

**2. Protect the settings menu with a code.**  2. Protect the settings menu with a code.

**Go to Code protect and enable code protection and select a four-digit code of your choice.**  Go to Code protect and enable code protection and select a four-digit code of your choice. ► **Navigation path: Menu I Settings I System I Code protect**  ► Navigation path: **Menu | Settings | System | Code protect**

# <span id="page-12-3"></span>**5.7 Get mobile support with MEMOplanner Go 5.7 Get mobile support with MEMOplanner Go**

**As a complement to MEMOplanner, the user can get mobile support with the app MEMOplanner Go**  As a complement to MEMOplanner, the user can get mobile support with the app MEMOplanner Go **on their own smartphone or tablet.**  on their own smartphone or tablet.

**See chapter [Install MEMOplanner Go on page 24](#page-21-1).**  See chapter *Install MEMOplanner Go on page 24*.

# <span id="page-13-0"></span>6 Managing the device **6 Managing the device**

<span id="page-13-1"></span>, , CAUTION: Do not use sharp objects on the product. *CAUTION: Do not use sharp objects on the product.*

# 6.1 Power supply **6.1 Power supply**

![](_page_13_Picture_4.jpeg)

**A** WARNING: Do not charge the battery if the unit is broken or has any visible damage, for example, if the casing is open or the unit is skewed. *example, if the casing is open or the unit is skewed.*

 $\triangle$  CAUTION: Use only the original power adapter that is supplied with the product.

Ensure that the battery in the MEMOplanner Medium 4 is sufficiently charged. We recommend Ensure that the battery in the MEMOplanner Medium 4 is sufficiently charged. We recommend charging the device regularly. charging the device regularly.

<span id="page-13-2"></span>For more information, see [Power source on page 11](#page-8-1). For more information, see *Power source on page 11*.

# 6.2 Switching the device on and off **6.2 Switching the device on and off**

The screen on MEMOplanner Medium 4 is switched on and off by The screen on MEMOplanner Medium 4 is switched on and off by pressing the Power button. pressing the Power button.

If you do not use the device for 30 minutes, the screen will If you do not use the device for 30 minutes, the screen will automatically switch off. (This time can be changed, see chapter automatically switch off. (This time can be changed, see chapter ["Screen timeout" on the facing page](#page-14-0).) "Screen timeout" on the facing page.)

When the device is in sleep mode, it will automatically switch back on if When the device is in sleep mode, it will automatically switch back on if an alarm sounds. an alarm sounds.

To completely shut down the device, you need to hold the Power To completely shut down the device, you need to hold the Power button (2) until a menu is shown. button (2) until a menu is shown.

```
Then tap the power off symbol \bigcup_{\cdot}
```
*(i)* NOTE: If MEMOplanner is turned off completely, no alarm sounds will sound.

To start MEMOplanner again, press on the Power button (2) again until the screen flashes. Then a To start MEMOplanner again, press on the Power button (2) again until the screen flashes. Then a restart will occur. restart will occur.

# <span id="page-13-3"></span>6.3 Sound **6.3 Sound**

#### 6.3.1 Volume **6.3.1 Volume**

The volume is changed via the Quick settings function, see chapter [Quick settings on page 20](#page-17-0). The volume is changed via the Quick settings function, see chapter *Quick settings on page 20*.

#### 6.3.1.1 Volume button 6.3.1.1 Volume button

While listening to an alarm or speech support, the playback volume can be changed by pressing the While listening to an alarm or speech support, the playback volume can be changed by pressing the Volume button (1). Volume button (1).

#### 6.3.2 Alarm settings **6.3.2 Alarm settings**

Via Alarm settings the alarm sound for various types of activities, reminders and timers can be set. Via Alarm settings the alarm sound for various types of activities, reminders and timers can be set. It is also possible to set how long the alarm should sound before any spoken messages are played. It is also possible to set how long the alarm should sound before any spoken messages are played.

► **Navigation path: Menu I Settings I Calendar I Alarm settings**  ► Navigation path: **Menu | Settings | Calendar | Alarm settings**

![](_page_13_Figure_25.jpeg)

![](_page_14_Picture_959.jpeg)

#### <span id="page-14-1"></span>**6.3.3 Speech support 6.3.3 Speech support**

**Settings for speech support are made via System settings. Here you can also download voices for**  Settings for speech support are made via *System settings*. Here you can also download voices for **speech synthesis.**  speech synthesis.

► **Navigation path: Menu I Settings I System I Speech support**  ► Navigation path: **Menu | Settings | System | Speech support**

#### **6.3.4 Click sound 6.3.4 Click sound**

**Via Quick settings, you can choose whether you want to hear a clicking sound, for example when**  Via Quick settings, you can choose whether you want to hear a clicking sound, for example when **you tap buttons, see chapter [Quick settings on page 20.](#page-17-0)**  you tap buttons, see chapter *Quick settings on page 20*.

#### <span id="page-14-2"></span>► **Navigation path: Menu I Quick settings**  ► Navigation path: **Menu | Quick settings**

#### **6.3.5 External speakers 6.3.5 External speakers**

**It is important that the alarms from MEMOplanner are always heard properly. Depending on, for**  It is important that the alarms from MEMOplanner are always heard properly. Depending on, for **example, the location of the device, external speakers may be needed.**  example, the location of the device, external speakers may be needed.

**Choose one of the following:**  Choose one of the following:

- **Wired speakers**  <sup>l</sup> Wired speakers
- **Connects via the device's headphone socket (5). They must have their own power supply.**  Connects via the device's headphone socket (5). They must have their own power supply.
- **•** Wireless speakers (Bluetooth) See chapter [Bluetooth on page 18](#page-15-4) to find out how you can connect a Bluetooth speaker to the **device.**  device.

#### <span id="page-14-0"></span>**6.4 Screen timeout 6.4 Screen timeout**

**Since MEMOplanner Medium 4 is running on battery, the screen timeout sets the time until the**  Since MEMOplanner Medium 4 is running on battery, the screen timeout sets the time until the **screen will automatically turn off when not in use.**  screen will automatically turn off when not in use.

**The screen timeout is set via Quick settings, see [Quick settings on page 20.](#page-17-0)**  The screen timeout is set via *Quick settings*, see *Quick settings on page 20*.

► **Navigation path: Menu I Quick settings**  ► Navigation path: **Menu | Quick settings**

#### <span id="page-15-0"></span>6.5 Screensaver **6.5 Screensaver**

You can select whether you would like a screensaver or not. When the screensaver has been You can select whether you would like a screensaver or not. When the screensaver has been selected, the time and date will be displayed against a dark background after 1, 5 or 10 minutes. selected, the time and date will be displayed against a dark background after 1, 5 or 10 minutes. The screensaver will be (temporarily) removed each time you tap the screen. It is possible to set The screensaver will be (temporarily) removed each time you tap the screen. It is possible to set that the screensaver is only activated during the night. that the screensaver is only activated during the night.

<span id="page-15-1"></span>▶ Navigation path: Menu | Settings | Functions | Timeout | Activate screensaver

### **6.6 Screen brightness 6.6 Screen brightness**

**Via Quick settings, you can adjust the screen brightness. The screen dims automatically at night.**  Via *Quick settings*, you can adjust the screen brightness. The screen dims automatically at night.

<span id="page-15-2"></span>► **Navigation path: Menu I Quick settings**  ► Navigation path: **Menu | Quick settings**

### **6.7 Screen lock 6.7 Screen lock**

**We recommend not using screen lock as it can make it difficult to access and use MEMOplanner.**  We recommend not using screen lock as it can make it difficult to access and use MEMOplanner.

 $\widehat{\mathbb{U}}$  NOTE: If you choose to activate screen lock and forget the password, Abilia Support cannot **solve the problem and the device must be factory reset.**  *solve the problem and the device must be factory reset.*

### <span id="page-15-3"></span>**6.8 Internet connection 6.8 Internet connection**

**Via Quick Settings, you can connect to wireless networks and see the connection status.**  Via *Quick Settings*, you can connect to wireless networks and see the connection status.

<span id="page-15-4"></span>► **Navigation path: Menu I Quick settings**  ► Navigation path: **Menu | Quick settings**

### **6.9 Bluetooth 6.9 Bluetooth**

**To connect a Bluetooth speaker (or headset), you need to activate Bluetooth.**  To connect a Bluetooth speaker (or headset), you need to activate Bluetooth.

- ▶ Navigation path: Menu | Settings | System | Android Settings | Connected Devices | **Connection Preferences I Bluetooth Connection Preferences | Bluetooth**
- **1. Set the Bluetooth speaker to "pairing mode" (see the speaker's instructions).**  1. Set the Bluetooth speaker to "pairing mode" (see the speaker's instructions). **The devices found will be shown in a list.**  The devices found will be shown in a list.
- **2. Tap the name of the device you wish to connect to, and the device and speaker will connect.**  2. Tap the name of the device you wish to connect to, and the device and speaker will connect.

**The speaker will now work together with MEMOplanner, for example, when an alarm sounds. The**  The speaker will now work together with MEMOplanner, for example, when an alarm sounds. The **next time that you turn on the speaker and activate Bluetooth, the devices will automatically find one**  next time that you turn on the speaker and activate Bluetooth, the devices will automatically find one **another. When you use Bluetooth speakers, you may need to turn off the sound on the device to**  another. When you use Bluetooth speakers, you may need to turn off the sound on the device to **avoid an echo during playback.**  avoid an echo during playback.

**0 NOTE: Bluetooth increases battery consumption.**  *NOTE: Bluetooth increases battery consumption.*

# <span id="page-16-0"></span>6.10 Date and time **6.10 Date and time**

Date, time and time zone can be set in Android settings. Date, time and time zone can be set in *Android settings*.

#### ▶ Navigation path: Menu | Settings | System | Android Settings | System | Date & time

**It is recommended to keep the setting on Automatic date & time, which allows the information**  It is recommended to keep the setting on Automatic date & time, which allows the information **regarding date, time, and time zone to update automatically via the network. Then the clock will**  regarding date, time, and time zone to update automatically via the network. Then the clock will **always display the correct time, and daylight savings-time will always work.**  always display the correct time, and daylight savings-time will always work.

**Normally, automatic date & time is set. However, if it does not work properly, you will need to set the**  Normally, automatic date & time is set. However, if it does not work properly, you will need to set the **date and time manually.**  date and time manually.

<span id="page-16-1"></span>(i) NOTE: The time zone for England must be GMT+1:00 Central European Time.

# **6.11 Language 6.11 Language**

**It is possible to change the language on the device.**  It is possible to change the language on the device.

#### ▶ Navigation path: Menu | Settings | System | Android settings | System | Languages & **input input**

**To set a language:**  To set a language:

- **1. Under Language preferences, select Add a language and select the desired language.**  1. Under Language preferences, select Add a language and select the desired language.
- **2. Drag and drop the new language to the top of the list.**  2. Drag and drop the new language to the top of the list.

**MEMOplanner supports the following language: Swedish, Norwegian, Danish, Finnish, English,**  MEMOplanner supports the following language: Swedish, Norwegian, Danish, Finnish, English, **German, and Dutch.**  German, and Dutch.

<span id="page-16-2"></span> $\widehat{U}$  NOTE: If an unsupported language is selected, MEMOplanner will be in English.

### **6.12 Add images to MEMOplanner 6.12 Add images to MEMOplanner**

**There are various methods to add images to MEMOplanner.**  There are various methods to add images to MEMOplanner.

#### **6.12.1 Take photos with the built-in camera 6.12.1 Take photos with the built-in camera**

**See [Camera on page 21](#page-18-0).**  See *Camera on page 21*.

#### **6.12.2 Add images via myAbilia 6.12.2 Add images via myAbilia**

**Log in to www.myabilia.com and add the desired images to the image archive.**  Log in to [www.myabilia.com](https://www.myabilia.com/login) and add the desired images to the image archive.

#### **6.12.3 Add images via MEMOplanner Go 6.12.3 Add images via MEMOplanner Go**

**Upload your own images to the image archive via the MEMOplanner Go app by doing the following:**  Upload your own images to the image archive via the MEMOplanner Go app by doing the following:

- **1. Tap My photos from the menu function.**  1. Tap *My photos* from the menu function.
- 2. Tap the *Add* button **b**.
- **3. Tap local images on the device and select the image that you want to upload.**  3. Tap local images on the device and select the image that you want to upload.
- **4. The image will be added to My photos.**  4. The image will be added to *My photos*.

**See the Reference manual for more information about the settings of the image picker.**  See the *Reference manual* for more information about the settings of the image picker.

# <span id="page-17-0"></span>7 Quick settings **7 Quick settings**

From Quick settings, you can make basic settings for the device. From Quick settings, you can make basic settings for the device.

(To access all the settings, you might have to scroll the page.) (To access all the settings, you might have to scroll the page.)

#### ► **Navigation path: Menu I Quick settings**  ► Navigation path: **Menu | Quick settings**

![](_page_17_Picture_500.jpeg)

**The battery's status is shown at the top.**  The battery's status is shown at the top.

Wi-Fi To see whether MEMOplanner is connected to **the Wi-Fi or not. Ability to connect to available**  the Wi-Fi or not. Ability to connect to available **networks.**  networks. **Click Sound Turn On/Off. If On, a distinct sound is made**  *Click Sound* Turn On/Off. If On, a distinct sound is made **when tapping clickable areas on the screen.**  when tapping clickable areas on the screen. *Volume for* Drag the slider to set volume level for alarms.<br>alarm **alarm Volume for**  *Volume for* **media**  *media* **Screen**  *Screen* **brightness**  *brightness* **Screen timeout Keep screen**  *Keep screen* **awake when**  *awake when* **charging**  *charging* **Drag the slider to set volume level for speech**  Drag the slider to set volume level for speech **support.**  support. **Drag the slider to set how bright the screen**  Drag the slider to set how bright the screen **should be.**  should be. **Tap to set the time (1 minute, 30 minutes, or**  *Screen timeout* Tap to set the time (1 minute, 30 minutes, or **Always on) the screen will remain switched on**  Always on) the screen will remain switched on **after you have stopped using the device.**  after you have stopped using the device. **Turn on if you want the screen to stay awake**  Turn on if you want the screen to stay awake **when the device is being charged, otherwise**  when the device is being charged, otherwise **follow the setting for a time limit.**  follow the setting for a time limit.*Volume for*

# <span id="page-18-0"></span>8 Camera **8 Camera**

The built-in camera allows you to take your own pictures, which you can then use to symbolise The built-in camera allows you to take your own pictures, which you can then use to symbolise various activities, or to add as pictures of people. various activities, or to add as pictures of people.

#### ► **Navigation path: Menu I Camera**  ► Navigation path: **Menu | Camera**

**When you switch on the camera, the search view will be displayed. It can be held horizontally or**  When you switch on the camera, the search view will be displayed. It can be held horizontally or **vertically.**  vertically.

![](_page_18_Picture_5.jpeg)

 $\rightarrow$  Tap the Capture button to take a picture.

**Zoom Zoom** →

**Zoom by dragging apart two fingers on the**  Zoom by dragging apart two fingers on the **screen.**  screen.

![](_page_18_Picture_9.jpeg)

**—> Tap to swap between the front and back**  → Tap to swap between the front and back

**Two choices will be displayed once you have taken the picture:**  Two choices will be displayed once you have taken the picture:

![](_page_18_Picture_12.jpeg)

 $\rightarrow$  Delete. Tap to take a new picture.

- $\bullet$ 
	- $\rightarrow$  Save. Tap to save

![](_page_18_Picture_16.jpeg)

- $\dot{\mathbf{U}}$  NOTE: Depending on in which function the camera is used, the picture will be saved in different folders in the Image Archive. *different folders in the Image Archive.*
	- Add activity or timer —> The picture is saved in Mobile pictures. <sup>l</sup> *Add activity or timer → The picture is saved in Mobile pictures.*
	- Camera function —> The picture is saved in My photos. <sup>l</sup> *Camera function → The picture is saved in My photos.*

# <span id="page-19-1"></span><span id="page-19-0"></span>9 Maintenance **9 Maintenance**

# 9.1 View information about license and device **9.1 View information about license and device**

 $\hat{\mathcal{G}}$   $\,$   $\,$   $\,$  On the Menu page, at the bottom right above the toolbar, you will find an info icon.

![](_page_19_Picture_250.jpeg)

Tap the info icon and the following information about Tap the info icon and the following information about MEMOplanner is displayed: MEMOplanner is displayed:

- MEMOplanner version <sup>l</sup> MEMOplanner version
- License number <sup>l</sup> License number
- License expiration date <sup>l</sup> License expiration date
- Logged in user account <sup>l</sup> Logged in user account
- Device serial number <sup>l</sup> Device serial number
- Device name
- Producer information <sup>l</sup> Producer information

# <span id="page-20-0"></span>9.2 Update MEMOplanner **9.2 Update MEMOplanner**

![](_page_20_Picture_2.jpeg)

< Previous

When MEMOplanner is connected to the Internet, it will When MEMOplanner is connected to the Internet, it will be updated automatically whenever there is a new be updated automatically whenever there is a new software version available. software version available.

If the normal use is not connected to the Internet, it is If the normal use is not connected to the Internet, it is recommended to update the software manually on a recommended to update the software manually on a regular basis. regular basis.

10. Navigation path: Menu I Settings I System' About ► Navigation path: **Menu | Settings | System| About**

How to search for updates: How to search for updates:

- 1. Tap the green Search for update button. 1. Tap the green *Search for update* button. (Scroll down the page if the button is not visible) (Scroll down the page if the button is not visible)
- 2. You will be redirected to Google Play. 2. You will be redirected to Google Play.
- 3. Tap Update in the Google Play page to start the 3. Tap *Update* in the Google Play page to start the update. update.
- 4. Wait until MEMOplanner is updated. 4. Wait until MEMOplanner is updated.
- 5. Tap Open to return to MEMOplanner. 5. Tap *Open* to return to MEMOplanner.

# <span id="page-21-0"></span>9.3 Reset MEMOplanner **9.3 Reset MEMOplanner**

To clear MEMOplanner from all personal information and settings' preferences, do the following: To clear MEMOplanner from all personal information and settings' preferences, do the following:

![](_page_21_Picture_3.jpeg)

- 1. Remove any password protected settings. 1. Remove any password protected settings.
- 2. Log out the user account\*. 2. Log out the user account\*.
- 3. Tap and hold ABILIA logo on the left down corner of 3. Tap and hold ABILIA logo on the left down corner of the login view until a popup window appears. the login view until a popup window appears.
- 4. A message stating that you are about to reset 4. A message stating that you are about to reset MEMOplanner is displayed. MEMOplanner is displayed.
- 5. Tap YES to confirm that you want to reset the device. 5. Tap YES to confirm that you want to reset the device.

MEMOplanner is now restored, and the configuration MEMOplanner is now restored, and the configuration wizard is shown. wizard is shown.

\* For more information, see the Reference manual. \* For more information, see the *Reference manual.*

## <span id="page-21-1"></span>9.4 Install MEMOplanner Go **9.4 Install MEMOplanner Go**

As a supplement, you can use the MEMOplanner Go app on an iOS or Android-based device such As a supplement, you can use the MEMOplanner Go app on an iOS or Android-based device such as a smartphone or tablet. as a smartphone or tablet.

How to install MEMOplanner Go: How to install MEMOplanner Go:

- 1. Download the MEMOplanner Go app for free on App Store or Google Play. 1. Download the MEMOplanner Go app for free on App Store or Google Play.
- 2. Log in with the user account from MEMOplanner. 2. Log in with the user account from MEMOplanner.

<span id="page-21-2"></span>The app is set with the same settings as the logged-in user in MEMOplanner. The app is set with the same settings as the logged-in user in MEMOplanner.

### 9.5 Clean MEMOplanner **9.5 Clean MEMOplanner**

Before cleaning, disconnect all cables and turn off the MEMOplanner. Before cleaning, disconnect all cables and turn off the MEMOplanner.

Clean with a soft cloth dampened with water. Clean with a soft cloth dampened with water.

Do not use liquid or aerosol-based cleaners that may contain flammable substances. Do not use liquid or aerosol-based cleaners that may contain flammable substances.

# <span id="page-22-0"></span>10 Storage and disposal **10 Storage and disposal**

Keep the product indoors at room temperature and away from moisture. Keep the product indoors at room temperature and away from moisture.

If MEMOplanner is to be stored longer than 1 month, it should be fully charged and turned off If MEMOplanner is to be stored longer than 1 month, it should be fully charged and turned off correctly. This will prevent the device battery from entering a deep discharged state. correctly. This will prevent the device battery from entering a deep discharged state.

For turning off, see chapter [Switching the device on and off on page 16](#page-13-2). For turning off, see chapter *Switching the device on and off on page 16*.

0 NOTE: It is recommended to charge the device fully every 3 months. *NOTE: It is recommended to charge the device fully every 3 months.*

![](_page_22_Picture_6.jpeg)

The product contains electrical components that must be recycled. Dispose the product at The product contains electrical components that must be recycled. Dispose the product at an applicable disposal location. an applicable disposal location.

# <span id="page-23-0"></span>11 Product specifications **11 Product specifications**

![](_page_23_Picture_296.jpeg)

For more information about MEMOplanner Medium 4 and the accessories, For more information about MEMOplanner Medium 4 and the accessories, scan the QR code below or go to [www.abilia.com - MEMOplanner Medium 4](https://www.abilia.com/en/our-products/cognition/memory-and-calendars/memoplanner-medium).

![](_page_23_Picture_4.jpeg)

Scan me! **Scan me!**

# <span id="page-24-0"></span>12 Important information **12 Important information**

Before you use the product, read and understand the contents of this user manual. Before you use the product, read and understand the contents of this user manual.

# 12.1 Safety definitions **12.1 Safety definitions**

WARNING: Risk of injury or death if the instructions are not followed.

 $\triangle$  CAUTION: Risk of damage to the product if the instructions are not followed.

0 NOTE: Information that is necessary in a given situation. *NOTE: Information that is necessary in a given situation.*

# 12.2 Safety instructions before using MEMOplanner Medium 4 **12.2 Safety instructions before using MEMOplanner Medium 4**

A Read the following warning instructions before you use the product. *Read the following warning instructions before you use the product.*

- Do not use the product as the only support for medication, medical treatment, or other important activities. activities.
- Install MEMOplanner correctly. Incorrect mounting can cause injuries or damage on the device.
- Do not use sharp objects on the product. <sup>l</sup> Do not use sharp objects on the product.
- Use only the original power adapter that is supplied with the product. <sup>l</sup> Use only the original power adapter that is supplied with the product.
- Do not charge the battery if the unit is broken or has any visible damage, for example, if the <sup>l</sup> Do not charge the battery if the unit is broken or has any visible damage, for example, if the casing is open or the unit is skewed. casing is open or the unit is skewed.

# 12.3 Serious incidents **12.3 Serious incidents**

If a serious incident related to the product occurs, report this to the manufacturer and the competent If a serious incident related to the product occurs, report this to the manufacturer and the competent authority of your country. A serious incident directly or indirectly led, might have led or might lead to authority of your country. A serious incident directly or indirectly led, might have led or might lead to the death of a patient, user or other person; the temporary or permanent serious deterioration of a the death of a patient, user or other person; the temporary or permanent serious deterioration of a patient's, user's or other person's state of health; or a serious public health threat. patient's, user's or other person's state of health; or a serious public health threat.

# 12.4 Conformance with requirements for medical devices **12.4 Conformance with requirements for medical devices**

MEMOplanner Medium 4 is marketed as a technical aid for people with disabilities. It complies with MEMOplanner Medium 4 is marketed as a technical aid for people with disabilities. It complies with all necessary requirements, regulations and directives for medical devices. all necessary requirements, regulations and directives for medical devices.

# 12.5 Product liability **12.5 Product liability**

The product is developed and risk-assessed according to ISO 14971. The manual and the technical The product is developed and risk-assessed according to ISO 14971. The manual and the technical specifications are made according to the safety assessments in the risk analysis. Always consider specifications are made according to the safety assessments in the risk analysis. Always consider the safety when using the product. Abilia AB does not take responsibility for any consequences the safety when using the product. Abilia AB does not take responsibility for any consequences following incorrect use or installation of the product. Any form of damage or tampering with the following incorrect use or installation of the product. Any form of damage or tampering with the product invalidates the warranty and disclaims the manufacturer's liability. The estimated lifetime of product invalidates the warranty and disclaims the manufacturer's liability. The estimated lifetime of the product applies when used in accordance with its intended use and maintenance instructions. the product applies when used in accordance with its intended use and maintenance instructions.

# <span id="page-26-0"></span>Contact information **Contact information**

#### Sweden **Sweden**

Abilia AB, Rasundavagen 6, 169 67 Solna, Sweden Abilia AB, Råsundavägen 6, 169 67 Solna, Sweden Phone +46 (0)8- 594 694 00 | support@abilia.se | www.abilia.se

#### Norway **Norway**

Abilia AS, Tevlingveien 23, 1081 Oslo, Norway Abilia AS, Tevlingveien 23, 1081 Oslo, Norway Phone +47 23 28 94 00 | support@abilia.no | www.abilia.no

#### United Kingdom **United Kingdom**

Abilia UK Ltd, Unit 10 Buckingway Business Park, Swavesey, Abilia UK Ltd, Unit 10 Buckingway Business Park, Swavesey, Cambridge, CB24 4AE, United Kingdom Cambridge, CB24 4AE, United Kingdom Phone +44 (0) 1954 281 210 | support@abilia.uk | www.abilia.uk

International **International** [www.abilia.com/intliget-products/distributors](https://www.abilia.com/intl/get-products/distributors) www.abilia.com/intl/get-products/distributors  $\Omega$ 

462890\_User manual\_MEMOplanner Medium 4 Gen4\_EN June 2023